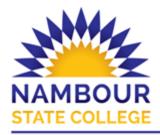

Junior Campus:07 5459 0333Coronation Avenue, Nambour Qld 4560Senior Campus:07 5450 41111 Carroll Street, Nambour Qld 4560PO Box 79, Nambour Qld 4560E: info@namboursc.eq.edu.au

# LOCAL FOUNDATIONS; GLOBAL OPPORTUNITIES

## Step 1: Set up family sharing

Parents require their own Apple ID to set up Family Sharing. One adult in the family—the family organiser—can set up Family Sharing for the group from their iPhone, iPad, iPod touch, or Mac. You will need to turn on purchase sharing, you'll be asked to confirm that you agree to pay for purchases initiated by the family members you invite and that you have a valid payment method on file.

### On your iPhone, iPad, or iPod touch:

1. Go to Settings > [your name]. If you're using iOS 10.2 or earlier, go to Settings > iCloud.

2. Tap Set Up Family Sharing, then tap Get Started. Follow the onscreen instructions to set up your family and invite your family members.

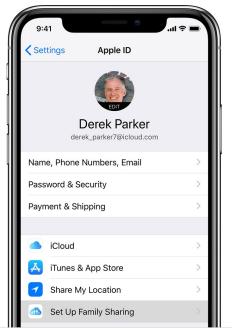

3. If you're using iOS 11 or later, choose the first feature you'd like to share with your family. Then follow the instructions to invite your family members using iMessage.

# Step 2: Create an Apple ID for your child

### On your iPhone, iPad, or iPod touch:

1. Go to Settings > [your name] > Family Sharing > Add Family Member > Create a Child Account > Next. If you're using iOS 10.2 or earlier, go to Settings > iCloud > Family.

2. Enter your child's birthday and tap Next. Be sure to enter the correct date.

3. Review the Parent Privacy Disclosure and tap Agree.

4. Enter the requested information for your payment method and tap Next. If you don't have a payment method on file, you need to add one.

5. Enter your child's name, tap Next, then create their Apple ID (username@icloud.com) and tap Next. Tap Create.

6. Follow the onscreen instructions to set a password, choose security questions, and set up your child's account. Choose passwords and security questions that you can both remember.

| ···· ?            | 9:41 AM                                                                   | 100% 페 |
|-------------------|---------------------------------------------------------------------------|--------|
| <b>〈</b> Question | 1 of 3                                                                    | Next   |
| Q                 | uestion 2 o                                                               | f 3    |
|                   | wers memorable to you so<br>identity when you make ch<br>child's account. |        |
| 110000            | nt verification emails will be<br>derek_parker7@icloud.com                |        |
| Question          | What is your favorit children's book?                                     | e >    |
| Answer            | Enter an answer                                                           |        |

7. Turn on Ask to Buy to approve all iTunes, Apple Books, and App Store purchases initiated by your child. You will be responsible for all charges to your account. Tap Next.

8. Review the Terms and Conditions. Tap Agree.

#### Manage Your Child's Account

Children enjoy the same Family Sharing features as other family members, and can access the same purchased content (music, apps, books, movies). You can limit what content your child can access on the devices they use by setting Restrictions on an iOS device (General—Restrictions). Ask to Buy is enabled by default for children under 13. When a child attempts to download music, apps or movies you will be notified and will be required to approve the purchase. You can choose to turn this off, however, this will enable your child to initiate purchases that are billed to your payment method and therefore, this is not encouraged.